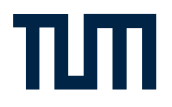

# **少 TUMonline**

# **Das Serviceportal für Studium und Lehre**

**Einführung für Mitarbeitende der Medizin 2015**

# Vorwort

### **Informationen für Mitarbeiter der Fakultät für Medizin**

Die Technische Universität München (TUM) hat 2009 das zentrale Campus Management System TUMonline eingeführt, um alle Studierenden, Mitarbeiter, Lehrveranstaltungen und Prüfungen an der TUM zu verwalten. Das Campus Management System für die Lehrveranstaltungs- und Prüfungsverwaltung der Fakultät Medizin **ist und bleibt** das Portal mediTUM (**www[.meditum.de](http://meditum.de)**).

Alle über die TUM eingestellten Mitarbeiter erhalten automatisch ein TUMonline-Konto, das zusätzlich Zugriff auf eine Reihe von zentral angebotenen Dienstleistungen mit sich bringt:

- Zugang zum myTUM-Intranet unter **<https://portal.mytum.de>**
- [@mytum.de](mytum.de) E-Mail-Adresse sowie eine selbst wählbare @<tum.de>E-Mail Adresse
- Zugang zur hochschulinternen Lernplattform Moodle
- Zugriff auf elektronische Zeitschriften über die Universitätsbibliothek (wissenschaftliche Mitarbeiter/innen)
- Ständig aktualisierter Virenscanner
- 40 GB persönlicher Speicherplatz
- E-Mail Backup-Funktion
- Zentraler Support für das TUMonline Konto

Über das Klinikum eingestellte Mitarbeiter bekommen jedoch nicht automatisch ein TUMonline Konto, da sie im SAP des Klinikums und nicht dem der TUM geführt werden.

Um Ihnen ebenfalls einen Zugang zu TUMonline und den o. g. Dienstleistungen zu ermöglichen, ist eine Übertragung ausgewählter Daten aus dem Klinikums-SAP nach TUMonline notwendig. Dadurch kann in TUMonline automatisch ein **Mitarbeiter**-Konto für die Gesamtdauer der Dienstzeit angelegt werden.

Mit diesem auf die Medizin zugeschnittenen Leitfaden möchten wir Ihnen den Einstieg in TUMonline erleichtern. Auf den folgenden Seiten finden Sie Informationen und Anleitungen zu den wichtigsten Funktionen von TUMonline, die Sie für Ihre Arbeit benötigen.

# Inhalt

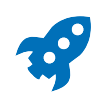

### **[Ihr Start mit TUMonline](#page-5-0)**

- [Wie kann ich TUMonline aufrufen?](#page-5-0)
- [Was benötige ich?](#page-5-0)
- [Was bietet mir TUMonline?](#page-5-0)
- [Wo erhalte ich Hilfe bei Fragen und Problemen?](#page-5-0)
- [Wie ist TUMonline aufgebaut?](#page-6-0)

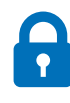

### **[Benutzerkonto & Login](#page-7-0)**

- [Benutzerkonto](#page-7-0)
- [Wie komme ich zu meinem TUMonline-Konto?](#page-7-0)
- [PIN-Code anfordern](#page-7-0)
- [Wie funktioniert der Erst-Login bzw. Einlösen des PIN-Codes](#page-7-0)
- [Wie melde ich mich an?](#page-9-0)
- [Wie kann ich Benutzername oder Kennwort ändern?](#page-9-0)
- [Was mache ich, wenn ich Benutzername oder Kennwort vergessen habe?](#page-9-0)

### [Persönliche Visitenkarte](#page-10-0)

- [Name & Postadresse](#page-10-0)
- [E-Mail-Adresse](#page-10-0)
- [Telefon- und Faxnummer](#page-11-0)
- [Homepage und Sprechstunde](#page-11-0)
- [Dienstort & Raumnummer](#page-11-0)
- [Foto & Hintergrundbild hochladen](#page-12-0)
- [Bevorzugte Organisation](#page-12-0)
- [Einstellung für Suchmaschinen](#page-12-0)
- [Persönliche Einstellungen](#page-13-0)
- [E-Mail Client](#page-14-0)
- [Anzeige von Links im Applikationenmenü](#page-14-0)
- [Standardansicht nach dem Einloggen](#page-14-0)
- [Anzeige des Navigationsbaums](#page-14-0)
- 15 Verstecken des eigenen Profils
- [Sprache](#page-14-0)

# Inhalt

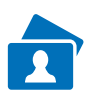

## **[E-Mail & persönlicher Speicher](#page-15-0)**

- [TUM-Mailadresse](#page-15-0)
- [Wie richte ich mir eine E-Mail-Adresse ein?](#page-15-0)
- [Mailbox und Weiterleitung](#page-16-0)
- [Weiterleitung einer Dienstadresse](#page-17-0)
- [19 Zugriff](#page-18-0) auf den persönlichen Speicher (NAS)

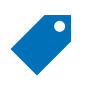

## **[Funktionen](#page-19-0)**

- [Was sind Funktionen?](#page-19-0)
- [Wie bekomme ich eine Funktion?](#page-19-0)
- 21 Wie komme ich zu der [entsprechenden](#page-20-0) Applikation (Anwendung)?

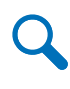

### **[Suchen & Finden](#page-21-0)**

- [Suchfunktion](#page-21-0)
- [Bedienstete & Studierende](#page-22-0)

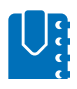

#### **[Zusatzinformation für Dozierende](#page-23-0)**

- [Lehrexport](#page-23-0)
- [Moodle](#page-24-0)

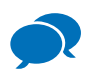

#### **[Kontakt & Hilfe](#page-25-0)**

- [Beauftragter der Fakultät Medizin](#page-25-0)
- [Beauftragter Ihres Institutes](#page-25-0)
- [IT-Support](#page-25-0)
- [Online-Hilfe](#page-26-0)
- [27 FAQ](#page-26-0) (Häufig gestellte Fragen)
- [Informationen & Anleitungen](#page-26-0)

### **[Impressum](#page-27-0)**

Infos und Anleitungen unter: **<www.it.tum.de/tumonline>** 5

# <span id="page-5-0"></span>Ihr Start mit TUMonline

## **Wie kann ich TUMonline aufrufen?**

Sie können TUMonline per Webbrowser aufrufen über die Adresse **<www.campus.tum.de>**.

### **Was benötige ich?**

- einen internetfähigen Rechner
- einen Web-Browser

**Tipp**: Informationen zu empfohlenen Browsern sowie zur Verwendung von Popup-Blockern und des Acrobat Readers finden Sie, indem Sie in TUMonline oben rechts auf den weißen Info-Button klicken:

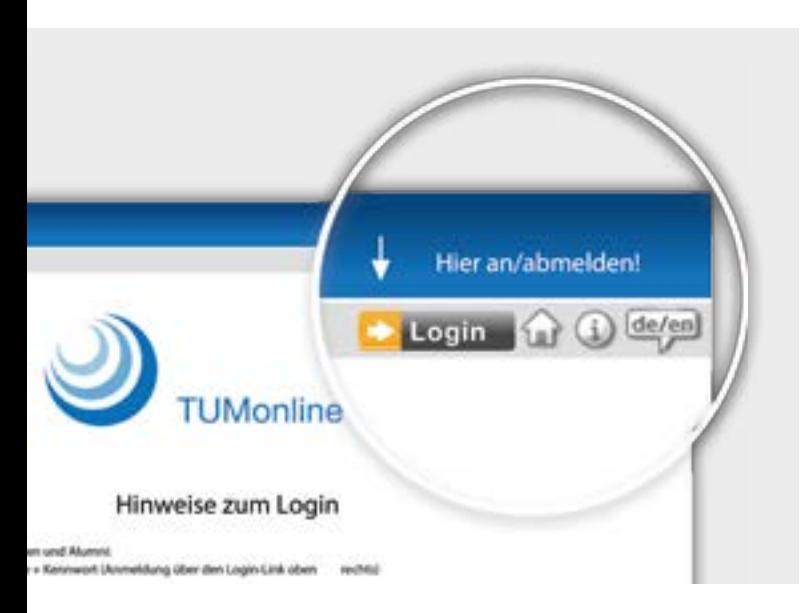

#### **Was bietet mir TUMonline?**

- Sie haben die Möglichkeit, Ihre persönliche "Visitenkarte" (Homepage, Telefon, Sprechstunde, ...) zu bearbeiten.
- Sie können Ihre TUM Mailadressen wählen und ändern.
- Sie erhalten Zugang zur hochschulinternen Lernplattform Moodle.
- Sie können Lehrexporte anlegen.
- Sie erhalten Zugriff auf elektronische Zeitschriften über die Universitätsbibliothek (wissenschaftliche Mitarbeitende).
- Sie erhalten Zugang zum myTUM-Intranet unter <http://portal.mytum.de>
- Sie können nach Personen, Einrichtungen (= Organisationen) und Räumen der TUM suchen.
- Sie können sich einen Überblick über die Lehrveranstaltungen der Organisationen der TUM verschaffen.

**Wichtiger Hinweis:** Das Campus Management System der Fakultät Medizin ist das Portal mediTUM [\(www.meditum.de](www.meditum.de)). Die Lehrveranstaltungs- und Prüfungsverwaltung etc. findet nach wie vor auf dieser Plattform statt.

## **Wo erhalte ich Hilfe bei Fragen und Problemen?**

- Bei Fragen und Problemen rund um die Administration Ihres Accounts wenden Sie sich an den TUMonline Beauftragten der Fakultät für Medizin: **[support@meditum.de](mailto:support@meditum.de)**
- Bei allen technischen Fragen und Problemen im Zusammenhang mit TUMonline wenden Sie sich bitte an den **IT-Support**: **[it-support@tum.de](mailto:it-support@tum.de)**
- **Detaillierte Informationen** zur Nutzung von TUMonline, Aktuelles, Anleitungen zu vielen Themen und Ansprechpartner finden Sie unter: **<www.it.tum.de/tumonline>**

# Ihr Start mit TUMonline

## <span id="page-6-0"></span>**Wie ist TUMonline aufgebaut?**

- TUMonline bietet sowohl anonymen als auch eingeloggten Nutzern Informationen.
- Über den **Organisationsbaum** auf der linken Seite können Sie die Organisationsseiten von TUMonline aufrufen. Die untergeordneten Ebenen des Organisationsbaums lassen sich mit **+ und -** ein- und ausblenden.
- TUMonline besteht aus **Applikationen** (=Anwendungen), die Sie über die Icons auf Organisationsseiten oder auf Ihrer Visitenkarte aufrufen können.
- Unten sehen Sie die **anonyme Ansicht** von TUMonline (für nicht eingeloggte Nutzer).
- Sobald Sie sich angemeldet haben, bietet Ihnen TUMonline in der **personalisierten Sicht** wesentlich mehr Informationen und Applikationen.
- Auch die **Suchergebnisse** sind andere, wenn Sie eingeloggt sind, da z. B. manche Mitarbeitende ihre Daten nur TUM-Angehörigen zur Verfügung stellen möchten (vgl. Kapitel Benutzerkonto).

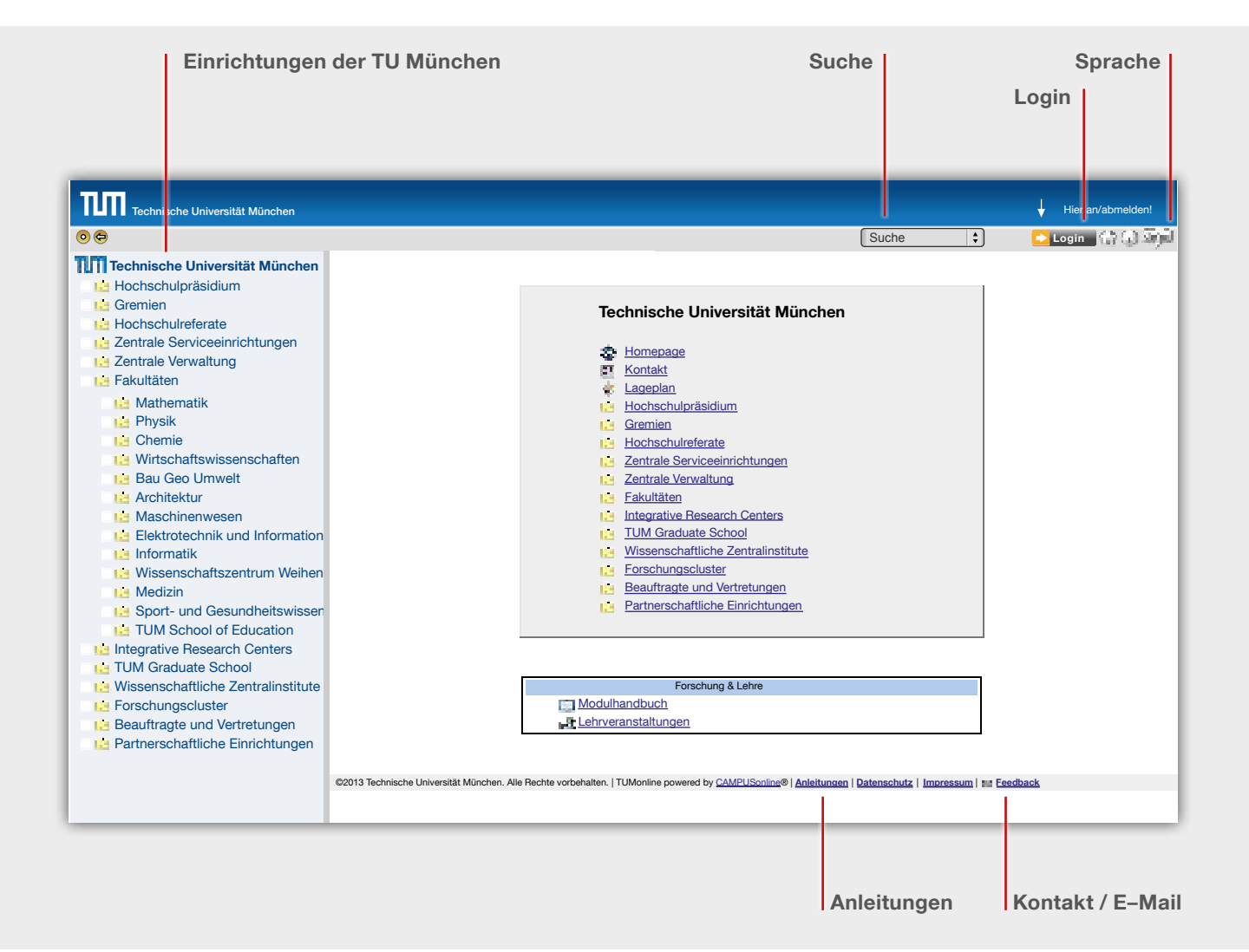

# <span id="page-7-0"></span>Benutzerkonto & Login

## **Benutzerkonto**

#### **Wie komme ich zu meinem TUMonline-Konto?**

Um ein TUMonline Konto zu erhalten, müssen Sie einer Datenübertragung von Klinikums-SAP in TUMonline zunächst zustimmen. Übertragen werden nur für die Zuordnung in TUMonline zwingend notwendige Daten:

Sichtbare Daten:

- Vorname
- Nachname
- Titel

Nicht sichtbare Daten:

- Geschlecht
- Geburtsname (um bei Namenswechsel nach Heirat Personen weiterführen zu können)
- Geburtsdatum und Geburtsort (zur Erkennung von Doubletten)
- Personalnummer
- Kostenstelle / Organisationseinheit (für die Zuordnung zum richtigen Lehrstuhl)
- Betriebliche Funktion / Wissenschaftler ja/nein (zur Festlegung der Rechte in TUMonline)
- Beschäftigungsbeginn und -ende

Das Informationsschreiben sowie die Einverständniserklärung zur Datenübertragung haben Sie entweder per (Haus-) Post oder mit Ihren Einstellungsunterlagen erhalten. Sollte dies nicht der Fall sein, wenden Sie sich bitte direkt an die Personalabteilung Ansprechpartner Herr Linneweh. Wählen Sie dort im Dokumentenverzeichnis die Personalabteilung (MPA) aus. Sie finden die Einverständniserklärung und alle weiteren Hinweise im Dokument MPA\_FB\_TUM-online\_120724.

#### **PIN-Code anfordern**

Um Ihr Konto zu aktivieren, benötigen Sie einen PIN-Code. Diesen erhalten Sie **nicht automatisch** nach Abgabe der Einverständniserklärung, sondern müssen ihn separat beim TUMonline Beauftragten der Fakultät Medizin anfordern. Schicken Sie hierzu eine E-Mail an **[support@meditum.de](mailto:support@meditum.de)** Ihnen wird schnellstmöglich ein PIN-Code zur Aktivierung des Accounts zugestellt.

**Hinweis:** Sie haben bereits Ihr Einverständnis gegeben, Ihr Konto aber noch nicht aktiviert? Schicken Sie bitte ebenfalls eine E-Mail an **[support@meditum.de](mailto:support@meditum.de)**.

### **Wie funktioniert der Erst-Login bzw. Einlösen des PIN-Codes**

• Mit dem PIN-Code loggen Sie sich einmalig ein. Klicken Sie dazu auf der TUMonline-Startseite (<www.campus.tum.de>) auf den **Login-Button oben rechts**:

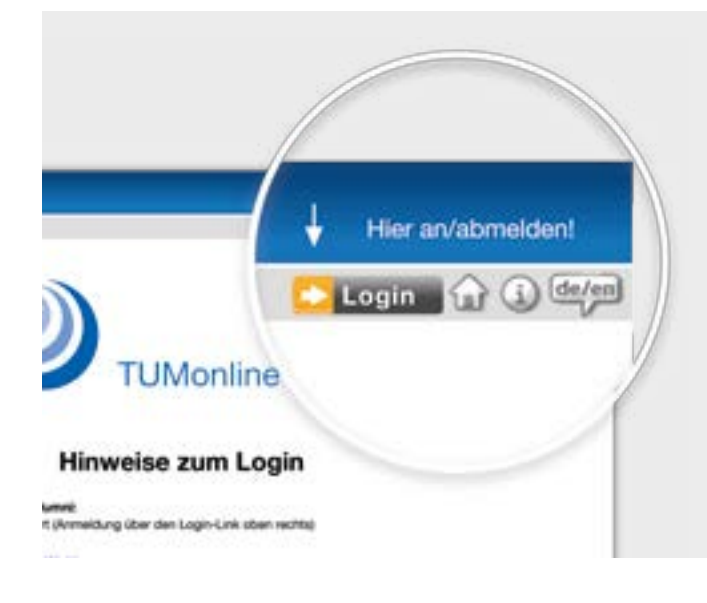

# Benutzerkonto & Login **B**

• Klicken Sie anschließend auf den Link "**Mitarbeiter: Geben Sie hier Ihren PIN-Code ein**":

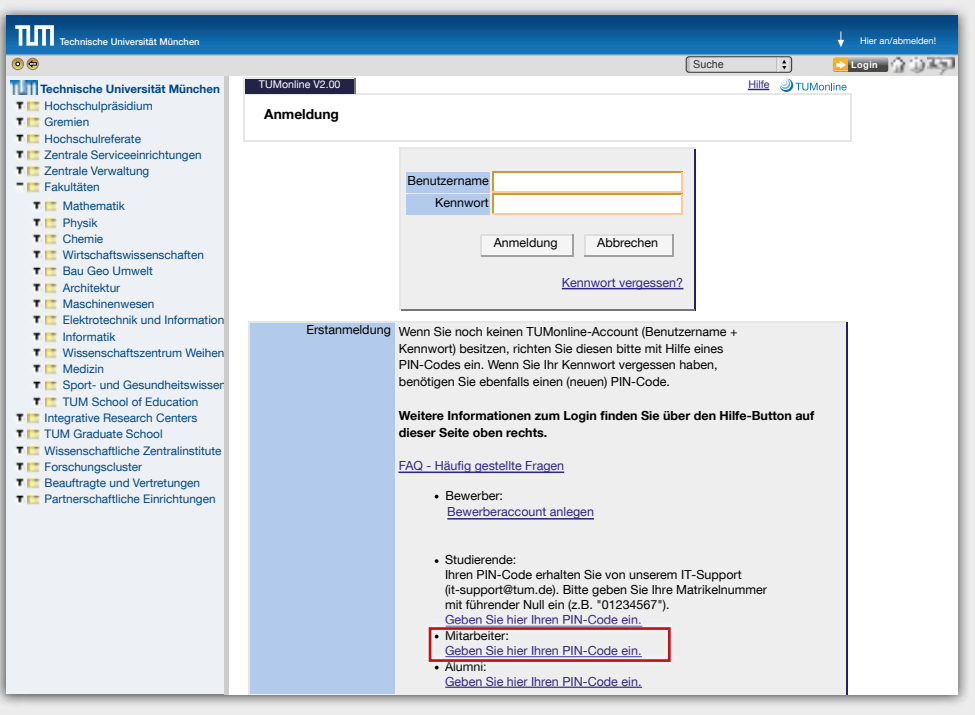

- Im folgenden Feld geben Sie Ihren PIN-Code und Ihr Geburtsdatum ein.
- Sie können sich dann im nächsten Fenster ein eigenes Kennwort wählen.

**Tipp**: Ein neues Kennwort setzen können Sie über den Link "Kennwort ändern" in Ihrer persönlichen Visitenkarte.

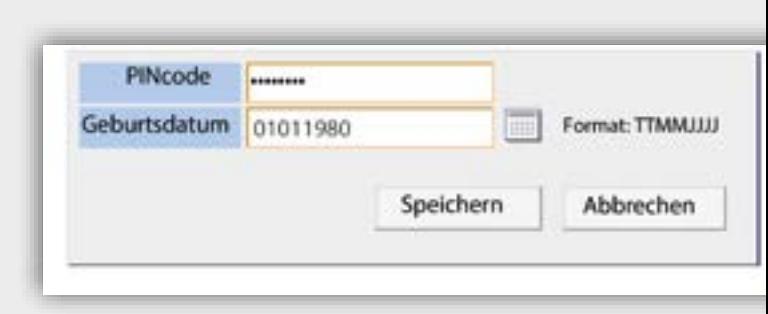

# <span id="page-9-0"></span>Benutzerkonto & Login

### **Wie melde ich mich an?**

- Als Benutzernamen können Sie beim Login grundsätzlich verwenden:
	- Ihre **TUM-Kennung**: Buchstaben-Zahlen-Kombination, z. B. ga67laz, oder
	- Ihre **TUM Mailadresse(n)** (s. S. 16)
- Als Kennwort verwenden Sie Ihr selbst gewähltes Kennwort.
- Die Anmeldung erfolgt über den **Login-Button oben rechts**. Anschließend geben Sie Ihren Benutzernamen und Ihr selbst gewähltes Kennwort ein:

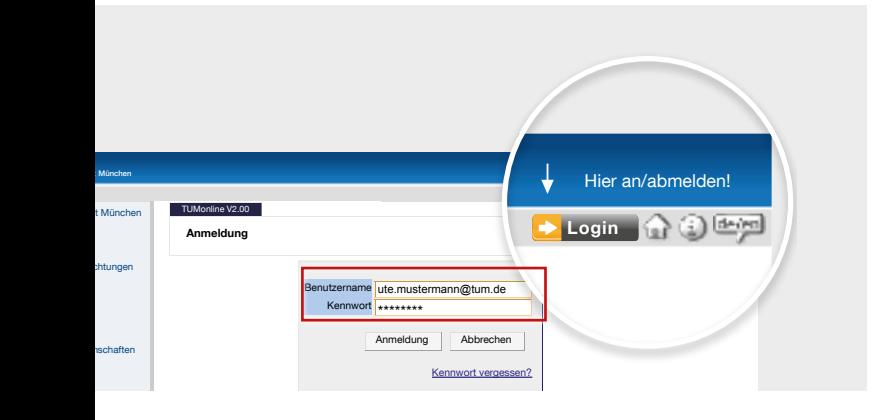

### Wie kann ich Benutzername oder Kennwort ändern?

- **•** Ihre als Benutzername nutzbare TUM-Mailadresse können Sie über die Applikation "E-Mail-Adressen" in Ihrer TUMonline-Visitenkarte ändern (vgl. S. 16).
- Ihr Kennwort ist zeitlich unbegrenzt gültig, Sie können es jedoch jederzeit ändern. Die Änderung des Kennworts nehmen Sie über die Applikation "Kennwort ändern" in Ihrer TUMonline-Visitenkarte vor.

### **Was mache ich, wenn ich Benutzername oder Kennwort vergessen habe?**

Falls Sie Ihr **Kennwort oder Ihren Benutzernamen vergessen** haben sollten, wenden Sie sich bitte an den TUMonline-Benutzerverwalter der Fakultät für Medizin unter **[support@meditum.de](mailto:support@meditum.de)**.

# Benutzerkonto & Login

### <span id="page-10-0"></span>**Persönliche Visitenkarte**

Durch **Klick auf Ihren Namen** oben rechts gelangen Sie auf Ihre Visitenkarte. Die Visitenkarte ist der Dreh- und Angelpunkt Ihres TUMonline-Kontos. Hier werden Ihre wichtigsten **TUM-Kontaktdaten** angezeigt: Telefonnummer, E-Mail-Adresse, Raumnummer usw.

- Bearbeiten können Sie viele der angezeigten Daten über den Link "Bearbeitung" oben rechts.
- Sie selbst haben hier außerdem Zugriff auf die für Sie relevanten Anwendungen und Berechtigungen.

**Hinweis:** Bitte kontrollieren Sie die automatisch ausgefüllten Informationsfelder und füllen Sie die restlichen sorgfältig aus.

**Hinweis:** Besonders wichtig ist es, dass Sie Ihre E-Mail Adresse korrekt einstellen!

#### **Name & Postadresse**

- Ihr **Name** wird von der Personalabteilung **im Klinikums-SAP gepflegt** und automatisch in TUMonline eingetragen. Wenn Ihr Name fehlerhaft geschrieben sein sollte oder Sie Ihren Namen ändern, wenden Sie sich bitte an die Personalabteilung.
- Die **Postadresse Ihrer Organisation** wird gewöhnlich automatisch eingetragen. Wenn Sie jedoch mehreren Organisationen zugeordnet sein sollten, können Sie selbst die Postadresse wählen, an die Ihre Post geschickt werden soll.

#### **E-Mail-Adresse**

Die **E-Mail-Adresse** bearbeiten Sie über den Button "E-Mail-Adressen" in Ihrer Visitenkarte (s. S. 16).

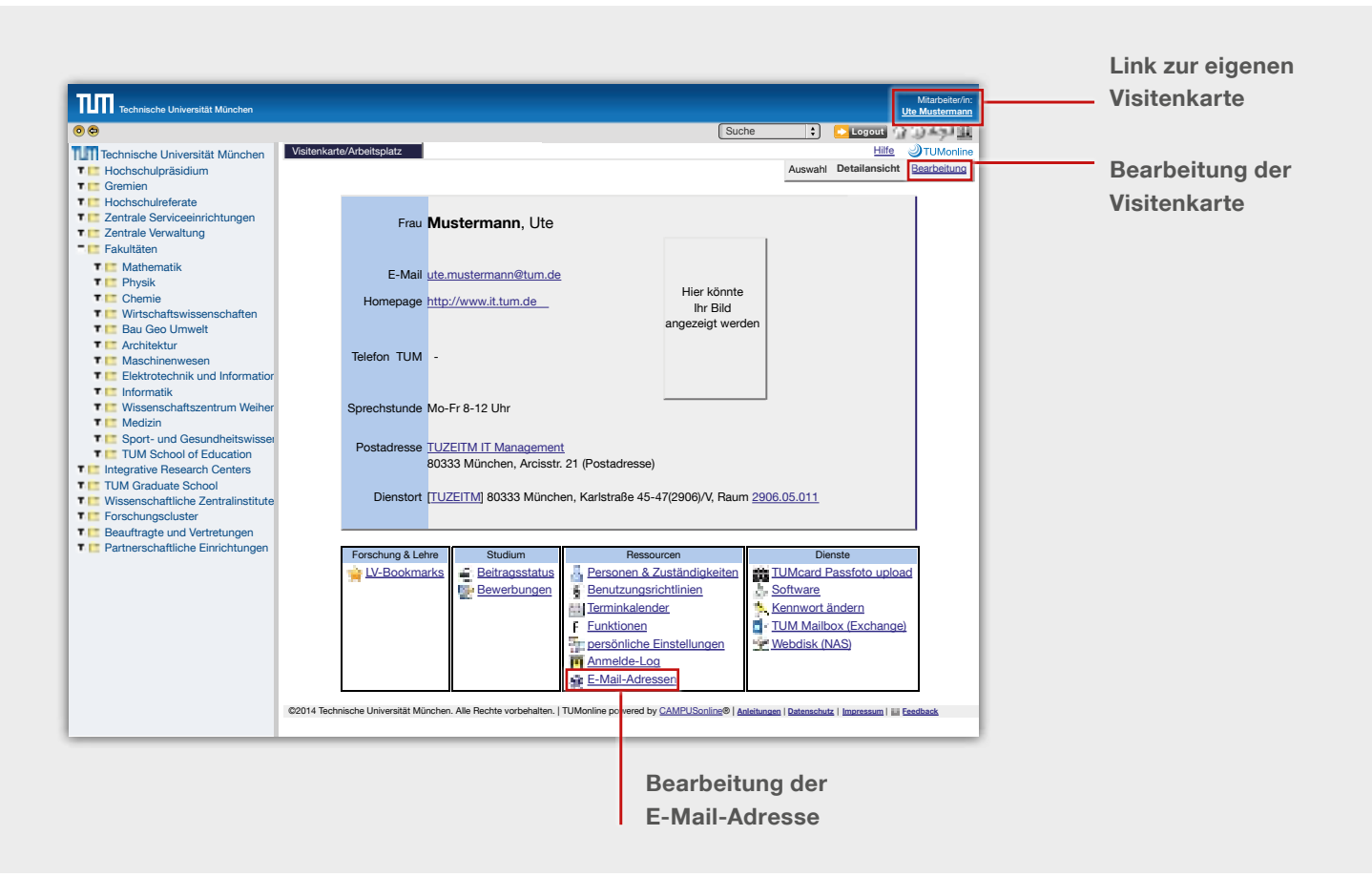

# <span id="page-11-0"></span>**B** Benutzerkonto & Login

#### **Telefon- und Faxnummer**

Telefon- und Faxnummer können Sie selbst über den Link "Bearbeitung" in der Visitenkarte oben rechts eingeben.

#### **Homepage und Sprechstunde**

**Homepage und Sprechstunde** können Sie selbst über den Link "**Bearbeitung**" in der Visitenkarte oben rechts eintragen.

#### **Dienstort & Raumnummer**

Den Dienstort inklusive Raumnummer können Sie selbst über den Link "Bearbeitung" in der Visitenkarte oben rechts eintragen.

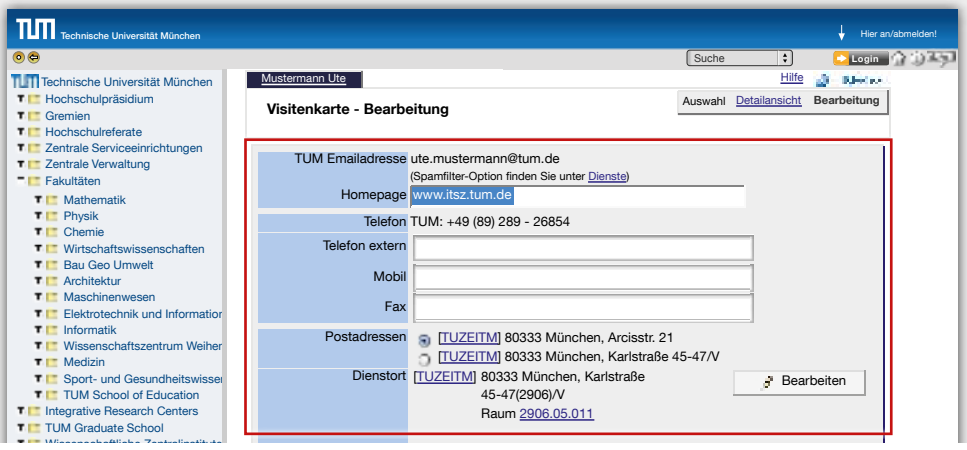

Klicken Sie in der Maske bei "Dienstort" auf "Bearbeiten" und geben Sie unter "sonstige Adresse" Ihre Adresse an: visit boob and

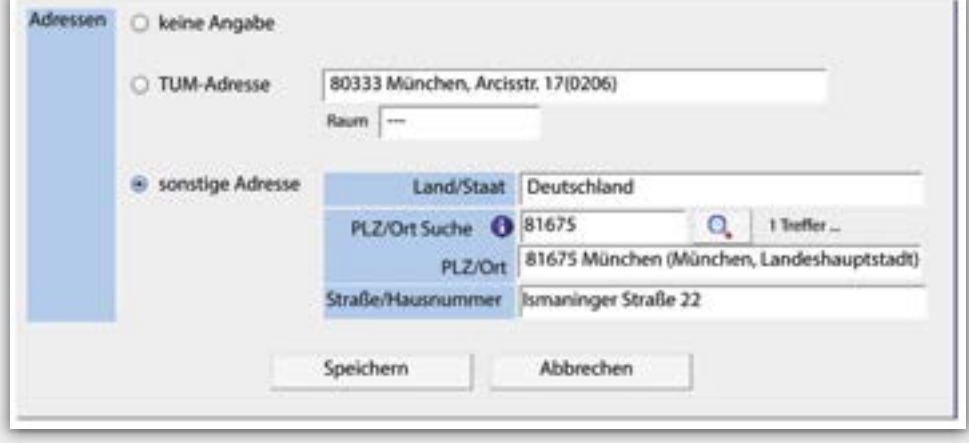

# Benutzerkonto & Login

#### <span id="page-12-0"></span>**Foto & Hintergrundbild hochladen**

- Klicken Sie in Ihrer persönlichen Visitenkarte oben rechts auf "**Bearbeitung"**.
- Über den Punkt "**Visitenkartenbild**" können Sie ein Foto hochladen. Dabei können Sie auch einstellen, ob das Bild auch von anonymen Nutzern gesehen werden darf oder nur von eingeloggten Nutzern.
- Über den Punkt "**Visitenkarte/Arbeitsplatz Hintergrundbild**" können Sie ein Bild hochladen, das als Hintergrund Ihrer Visitenkarte erscheint.

#### **Bevorzugte Organisation**

- Hier können Sie die Organisation auswählen, die als Ihre bevorzugte Organisation angezeigt werden soll.
- Über den Punkt "**Persönliche Einstellungen**" können Sie nun wählen, ob nach dem Einloggen Ihre persönliche Visitenkarte oder diejenige der bevorzugten Organisation angezeigt werden soll.

#### **Einstellung für Suchmaschinen**

Beim Punkt "Suchmaschinen" können Sie wählen, ob Ihre Visitenkarte von Suchmaschinen wie z. B. Google gefunden werden soll.

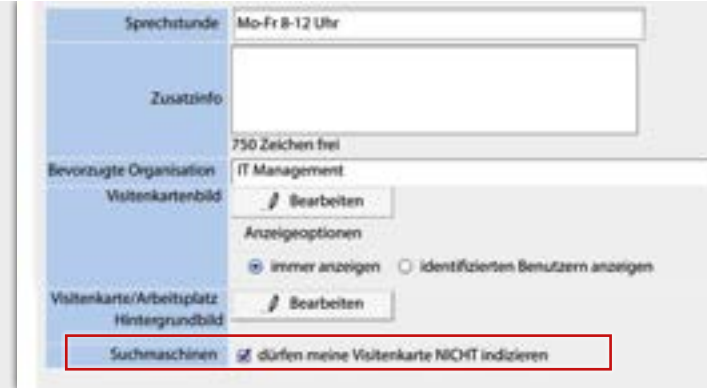

# <span id="page-13-0"></span>**B** Benutzerkonto & Login

## **Persönliche Einstellungen**

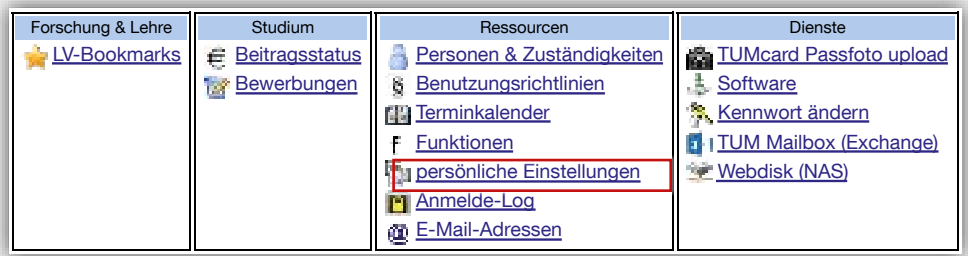

Unter "**Persönliche Einstellungen**" können Sie die Darstellung von TUMonline nach Ihrem persönlichen Bedarf einrichten, z. B. E-Mail Client, Browser, Sprache, etc.

# <span id="page-14-0"></span>Benutzerkonto & Login **A**

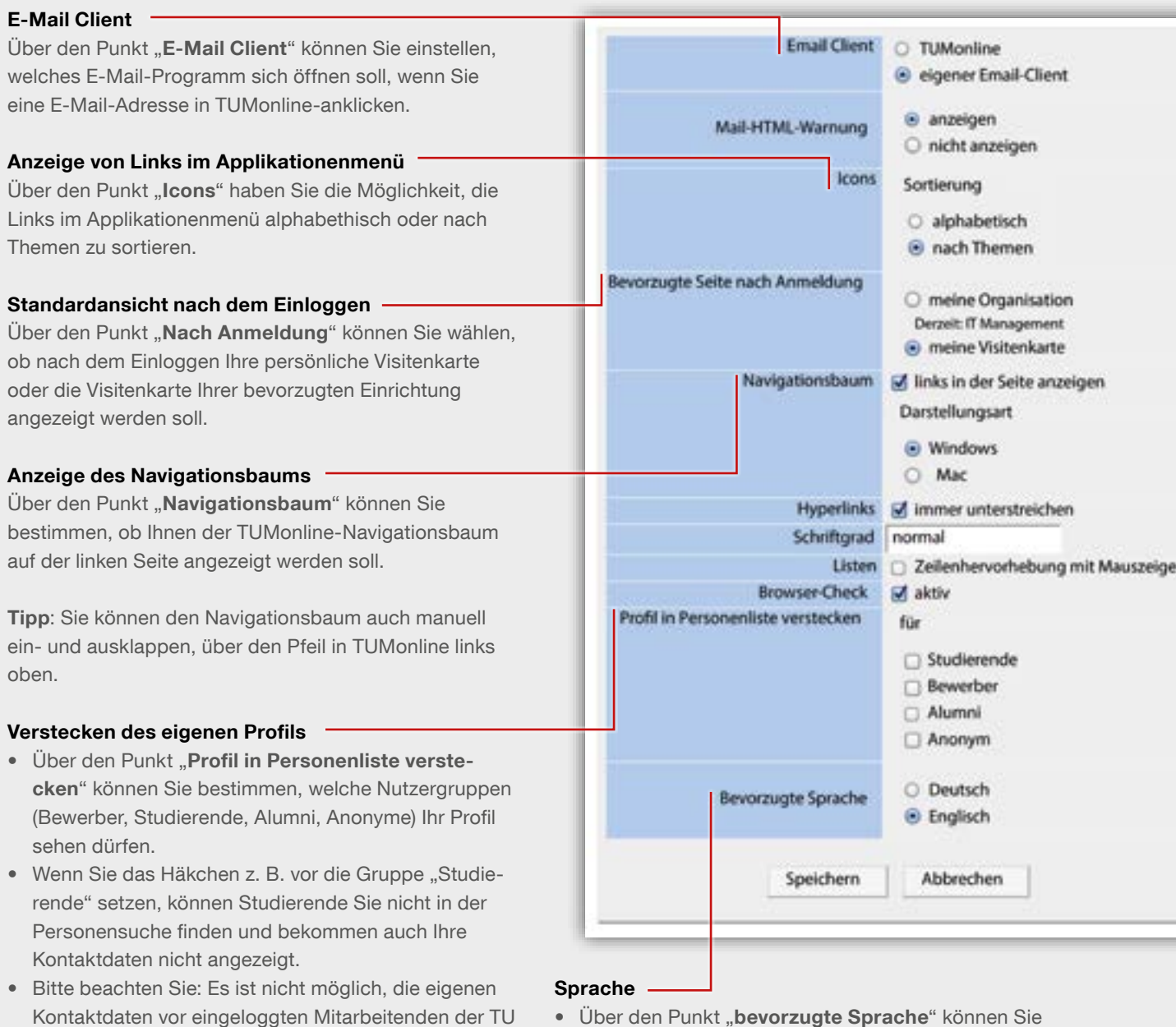

einstellen, ob Ihnen TUMonline grundsätzlich auf Deutsch oder Englisch angezeigt werden soll.

München zu verstecken.

## <span id="page-15-0"></span>**TUM-Mailadresse**

### **Wie richte ich mir eine E-Mail-Adresse ein?**

• Ihre zentrale TUM-Mailadresse richten Sie über die Applikation "E-Mail-Adressen" in Ihrer persönlichen Visitenkarte ein.

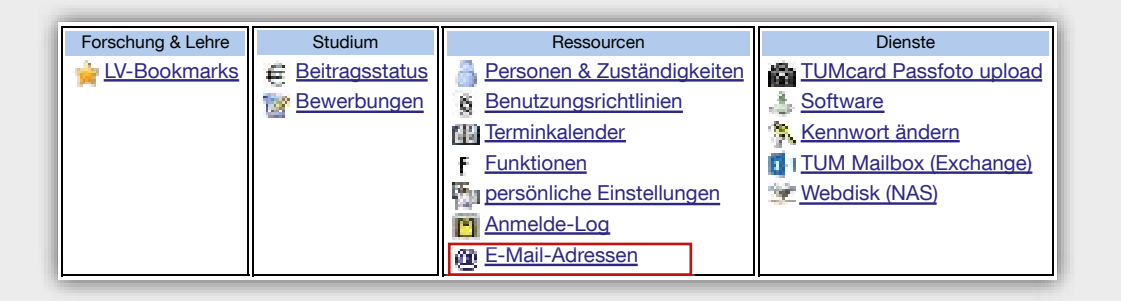

- Die E-Mail-Adresse setzt sich aus Ihrem Vor- und Nachnamen zusammen, d.h. Ihre E-Mail-Adresse lautet **[vorname.nachname@tum.de](mailto:vorname.nachname@tum.de)** (z. B. [ute.mustermann@tum.de](mailto:ute.mustermann@tum.de)).
- Ihren Vornamen können Sie im linken Feld unter "**Eingabe – Adresse**" bearbeiten.
- Im rechten Feld können Sie Ihren Nachnamen oder einen Teil Ihres Nachnamens auswählen. **Bitte beachten Sie**: Es ist keine Auswahl von Doppelnamen möglich!
- Eine weitere, aber weniger "schöne" Option ist die Nutzung der E-Mail-Adresse **[TUM-Kennung@tum.](mailto:TUM-Kennung@tum.de) [de](mailto:TUM-Kennung@tum.de)** (z.B. [ga67laz@tum.de](mailto:ga67laz@tum.de)), die Sie ebenfalls im rechten Feld auswählen können.

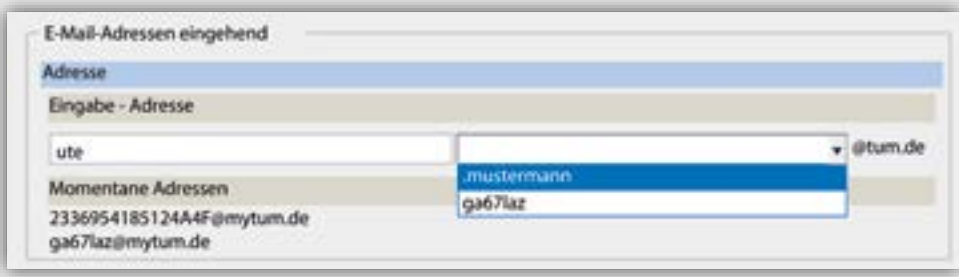

#### <span id="page-16-0"></span>**Mailbox und Weiterleitung**

- Ihre Mailbox können Sie über den Punkt "Zustellung **an**" wählen:
	- "**Nur Weiterleitung**": Ihre E-Mails werden an die unter "Meine Weiterleitungsadresse" eingetragene E-Mail-Adresse weitergeleitet. Bitte tragen Sie eine gültige E-Mail-Adresse unter "Meine Weiterleitungsadresse" ein.
	- "**TUM-Mailbox (Exchange)**": Ihre E-Mails werden an die Exchange Mailbox weitergeleitet. Sie haben die Möglichkeit Ihre E-Mails unter folgendem Link <https://mail.tum.de> nach Einloggen mit "TUM-**Kennung**" (z.B. ga67laz) und Ihrem Passwort abzurufen. Weitere Informationen zum Thema Exchange finden Sie unter **[http://portal.mytum.](http://portal.mytum.de/faq/it) [de/faq/it-](http://portal.mytum.de/faq/it)dienste/**.
- **Es wird empfohlen, die TUM-Exchange-Mailbox zu nutzen**. Sollten Sie in dieser Einstellung auch eine Weiterleitungsadresse eingetragen haben, werden Ihre E-Mails zusätzlich weitergeleitet.

**Tipp:** Als Weiterleitungsadresse können Sie beispielsweise Ihre Dienstadresse (LRZ, Institut, o. ä.) verwenden.

**Tipp**: Wenn Sie sich eine Exchange-Mailbox eingerichtet haben, gelangen Sie schnell und einfach über den Link "TUM Mailbox (Exchange)" im Applikationenmenü zu Ihren Mails!

Unter "**Absender-Adresse**" können Sie Ihre Haupt-E-Mail-Adresse auswählen (Name oder TUM-Kennung):

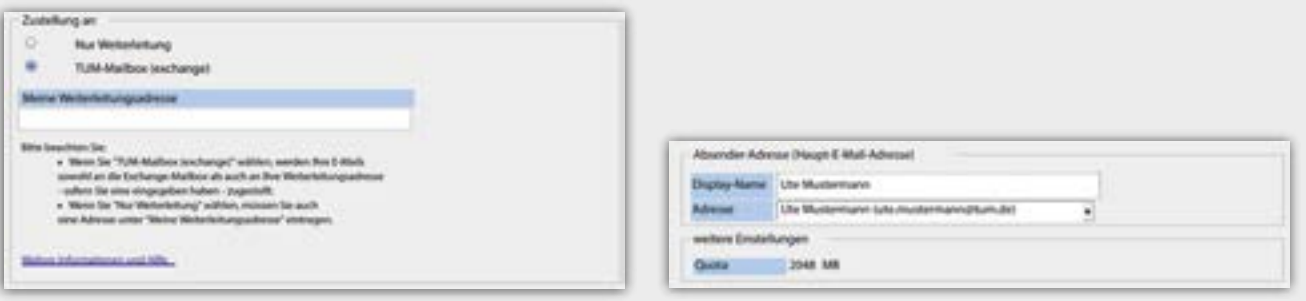

### <span id="page-17-0"></span>**Weiterleitung einer Dienstadresse**

Sie können auch eine Weiterleitung einer E-Mail-Adresse auf Ihre TUM Mailadresse vornehmen. Nutzen Sie dazu die Einstellungen des jeweiligen Anbieters.

Möchten Sie beispielsweise eine Weiterleitung Ihrer LRZ-Kennung einstellen, so gehen Sie wie folgt vor: Rufen Sie die Seite <https://roundcube.lrz.de>auf. Gehen Sie oben rechts auf Einstellungen und wählen Sie den Reiter "Filter". Legen Sie einen neuen Filter mit "+" an. Benennen Sie diesen und legen Sie fest, wann der Filter eingesetzt werden soll. Bei einer Weiterleitung markieren Sie "alle Nachrichten". Wählen Sie aus dem Drop-DownMenü "Nachricht umleiten an" und geben Sie Ihre @[tum.](tum.de) [de](tum.de) Adresse an.

#### **Wichtig:** Testen Sie die Weiterleitung!

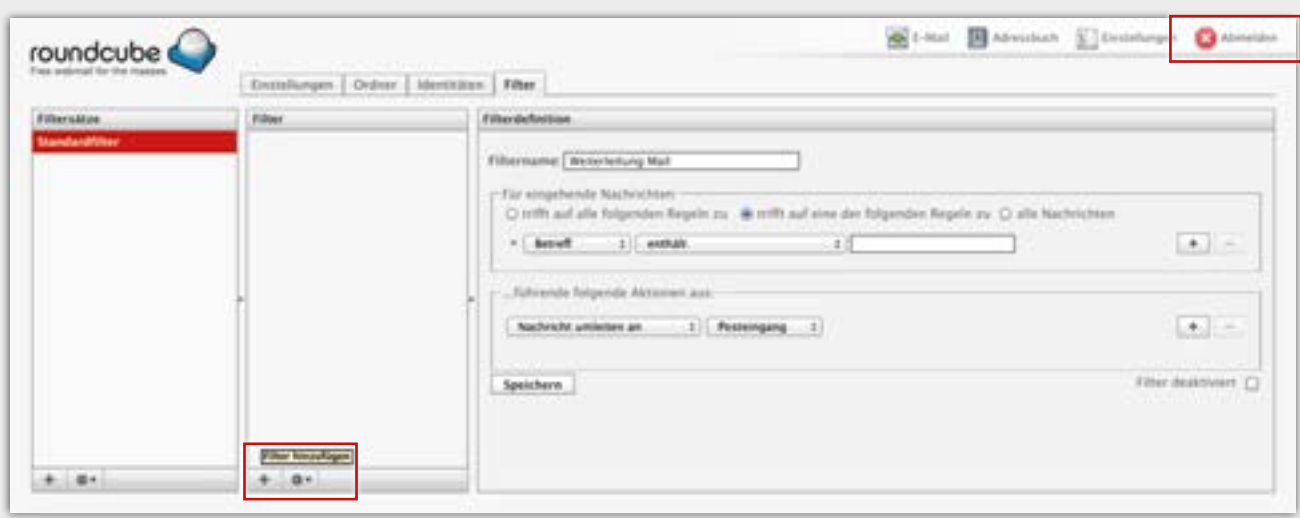

## <span id="page-18-0"></span>**Zugriff auf den persönlichen Speicher (NAS)**

Im Applikationenmenü Ihrer TUMonline-Visitenkarte sehen Sie den Link "Webdisk (NAS)", dazu ein paar Erläuterungen:

- Allen Studierenden und Mitarbeitenden der TUM steht ein persönlicher Speicherplatz auf dem Zentralen Speicher (NAS) zur Verfügung. Sie können dort Dokumente und Dateien bis zu einer Gesamtgröße von derzeit **40 GB** ablegen.
- Sie haben zwei Möglichkeiten, auf den persönlichen Speicher zuzugreifen:
	- Im Münchner Wissenschaftsnetz über den Pfad **\\ <nas.ads.mwn.de>\<TUM-Kennung>** (z. B. \\[nas.](nas.ads.mwn.de) [ads.mwn.de\](nas.ads.mwn.de)ga67laz)
	- mit dem Browser über Webdisk (**[https://webdisk.](https://webdisk.ads.mwn.de) [ads.mwn.de](https://webdisk.ads.mwn.de)**)
- Sie benötigen zum Login jeweils Ihre TUM-Kennung und das zugehörige Passwort. Mehr Informationen zum Zentralen Speicher und wie Sie darauf zugreifen können, finden Sie unter **[http://portal.mytum.de/](http://portal.mytum.de/faq/it-dienste/dateidienste2) [faq/it-dienste/dateidienste2](http://portal.mytum.de/faq/it-dienste/dateidienste2)**.

Von Ihrer TUMonline-Visitenkarte aus können Sie einfach und schnell zu Ihrem persönlichen Speicher in Webdisk gelangen:

• Klicken Sie im Applikationenmenü auf den Link "**Webdisk (NAS)**":

- Es öffnet sich ein Fenster mit Ihrer TUM-Kennung und Informationen zum Login.
- Klicken Sie auf "Weiter" und melden Sie sich mit Ihrer TUM-Kennung (z. B. ga67laz) und Ihrem Passwort an:

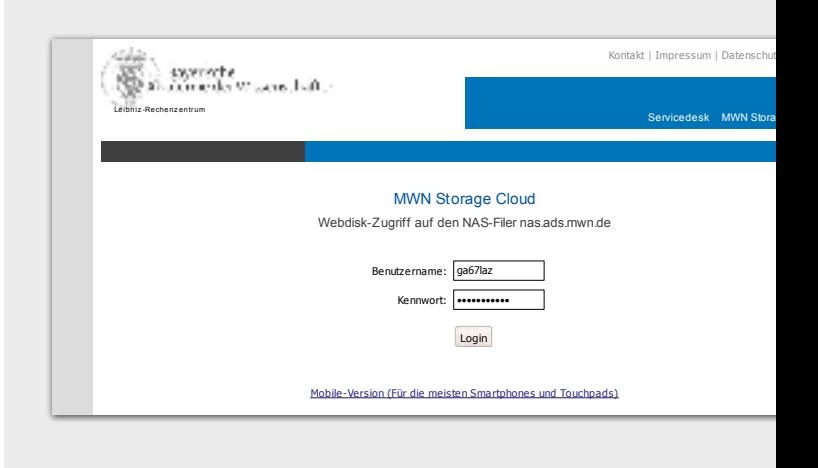

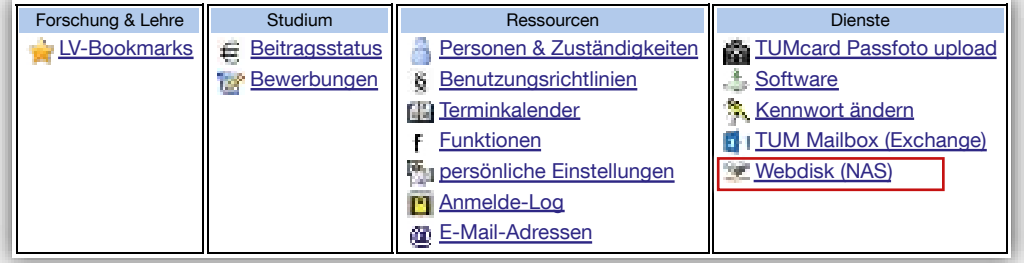

# <span id="page-19-0"></span>Funktionen

## **Was sind Funktionen?**

Eine Funktion beschreibt eine bestimmte **Aufgabe in einer Einrichtung** (Lehrstuhl/Institution/…) und stattet ihren Inhaber mit einer Sammlung von **Rechten** aus; **Beispiele**: TUMonline-Beauftragter, Prüfer, Telefonverwalter.

Wenn Sie eine Berechtigung in TUMonline benötigen, wie z. B. zur Verwaltung Ihrer Lehrveranstaltungen oder Prüfungen, so müssen Sie sich die entsprechende **Funktion in TUMonline zuweisen lassen**.

## **Wie bekomme ich eine Funktion?**

1. Sie wenden sich an den **TUMonline-Beauftragten (TOB)** Ihrer Einrichtung (Lehrstuhl/Institution/…). Dieser ist zuständig für die **Vergabe von Funktionen in TUMonline** an Mitarbeitende der Einrichtung. Sie

finden den TOB Ihrer Einrichtung, indem Sie auf der Visitenkarte Ihrer Einrichtung auf den Link "Funkti**onen**" klicken (Bitte beachten Sie: Für diese Information müssen Sie eingeloggt sein!). Sollte dort kein Name angezeigt sein, so wenden Sie sich an den **TOB der übergeordneten Einrichtung** (Fakultät für Medizin unter [support@meditum.de](mailto:support@meditum.de)).

- 2. Die Vergabe der Funktion wird auf einem Antragsformular **schriftlich dokumentiert** und von Ihnen, dem TOB und der Einrichtungsleitung unterschrieben.
- 3. Der TOB weist Ihnen die **Berechtigung in TUMonline** zu.

**Tipp**: Eine Auflistung der Berechtigungen, die Ihnen zugewiesen wurden, sehen Sie in TUMonline auf Ihrer persönlichen Visitenkarte unter dem Punkt "**Funktionen**".

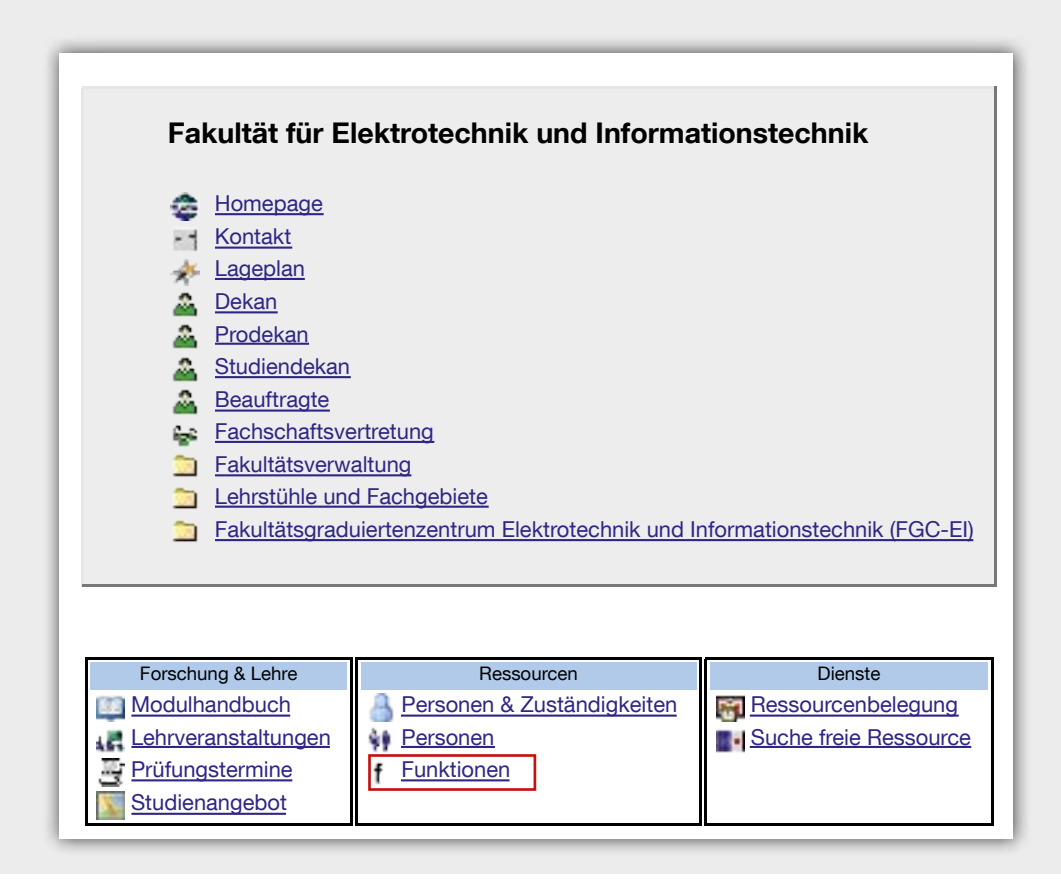

# Funktionen

## <span id="page-20-0"></span>**Wie komme ich zu der entsprechenden Applikation (Anwendung)?**

- Um die neue Funktion ausführen zu können, müssen Sie **eingeloggt sein**.
- Der Zugriff auf die entsprechende Anwendung kann auf zwei verschiedenen Wegen erfolgen:
	- Einige Applikationen finden Sie **im Applikationenmenü in Ihrer persönlichen Visitenkarte** (z. B. Raumterminverwaltung, Prüfungsmanagement).
	- Einige Applikationen finden Sie **im Applikationenmenü in der Visitenkarte der Einrichtung, an der Sie tätig sind** (z. B. Telefonverwaltung). Ihre Einrichtung finden Sie z. B. über die Suchfunktion oben rechts (vgl. S. 22) oder auf Ihrer persönlichen Visitenkarte über den Link zu Ihrer Einrichtung im Abschnitt "Postadresse" (S. 11)
- Einige Applikationen finden Sie **in beiden Applikationsmenüs**. Wenn Sie z.B. die Applikation Lehrveranstaltungen auf Ihrer Visitenkarte aufrufen, werden Ihnen genau die Lehrveranstaltungen angezeigt, an denen Sie als Dozent/in beteiligt sind (auch wenn Ihre Lehrveranstaltungen an mehreren verschiedenen Organisationen betreut werden). Wenn Sie die Applikation auf der Seite Ihrer Organisation aufrufen, werden Ihnen alle Lehrveranstaltungen Ihrer Organisation angezeigt (auch wenn Sie nicht als Dozent/in daran beteiligt sind).

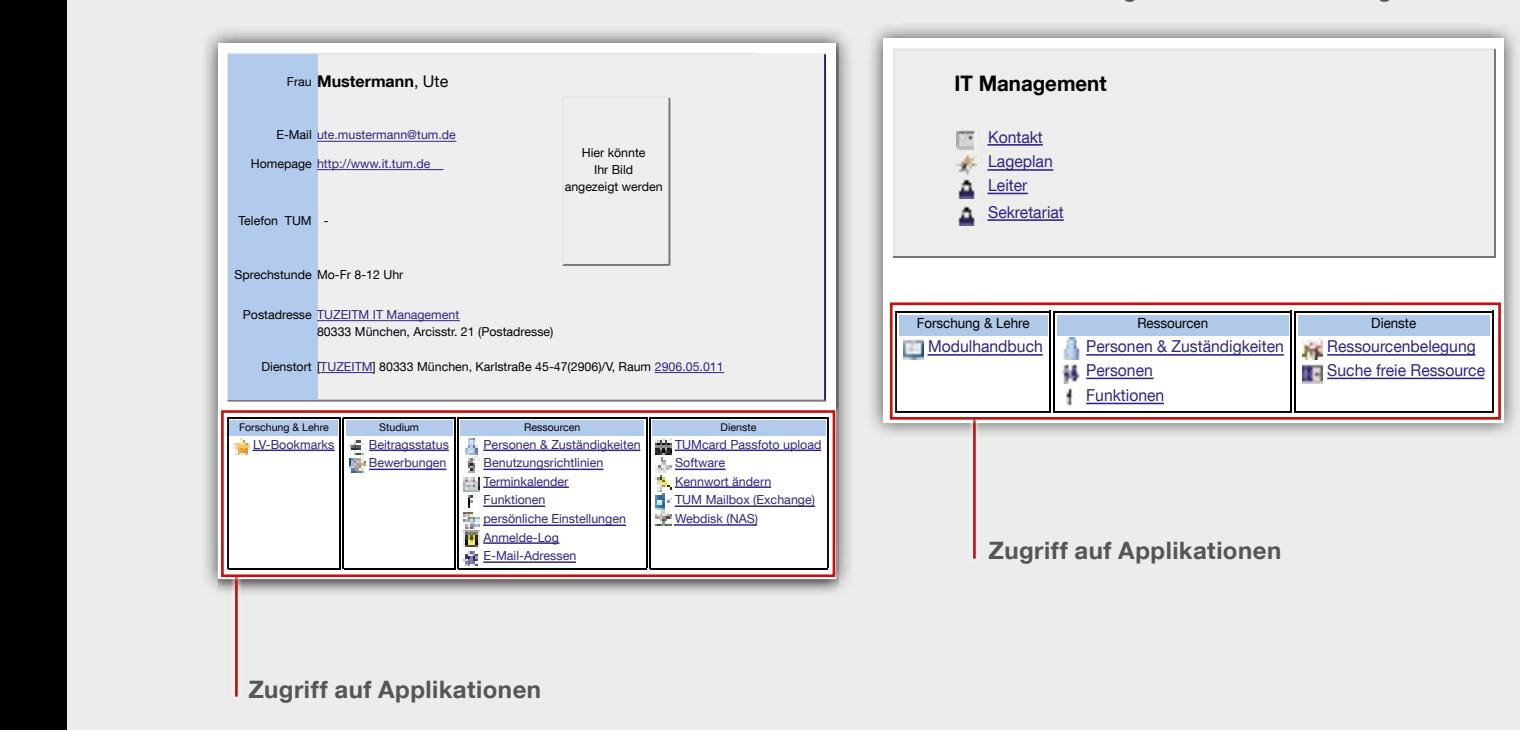

#### **Persönliche Visitenkarte Visitenkarte ihrer Organisation/Einrichtung**

# <span id="page-21-0"></span>**Q** Suchen & Finden

## **Suchfunktion**

Die Suchfunktion oben rechts eröffnet Ihnen vielfältige Suchmöglichkeiten:

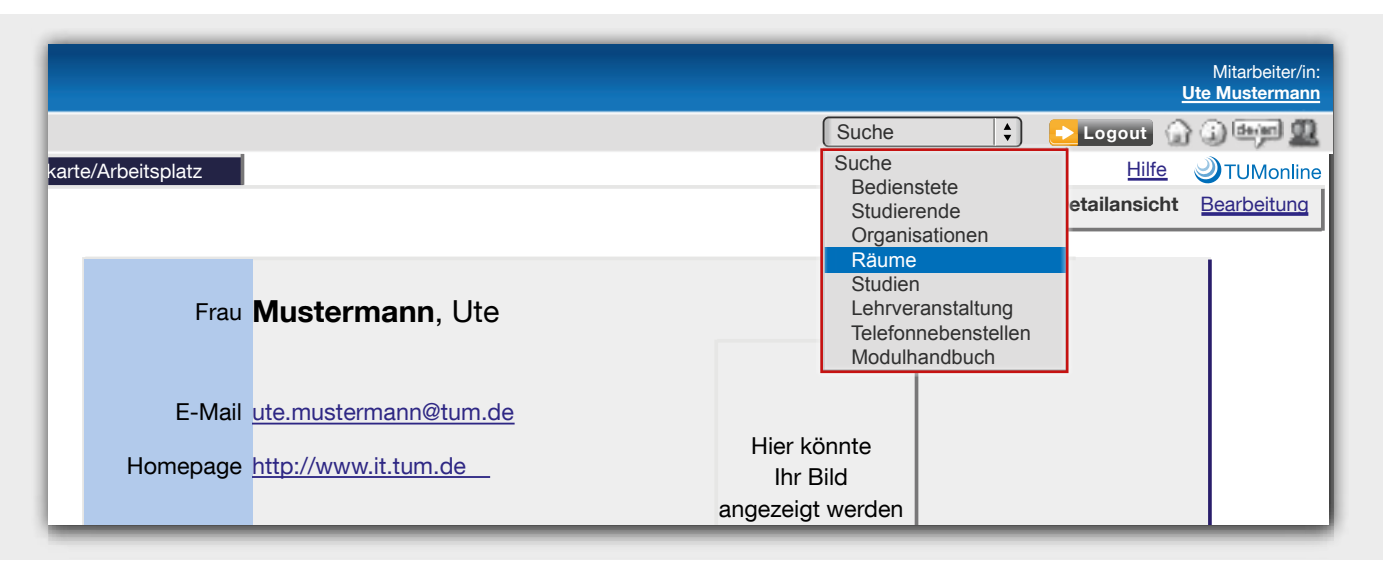

**Tipp**: Bitte beachten Sie, dass Sie die Suchfunktion nur vollständig nutzen können, wenn Sie eingeloggt sind!

# Suchen & Finden Q

### <span id="page-22-0"></span>**Bedienstete & Studierende**

Suchen Sie über den Nachnamen nach Mitarbeitenden und Studierenden der TUM. Über die Ergebnisliste gelangen Sie zu den entsprechenden Kontaktdaten.

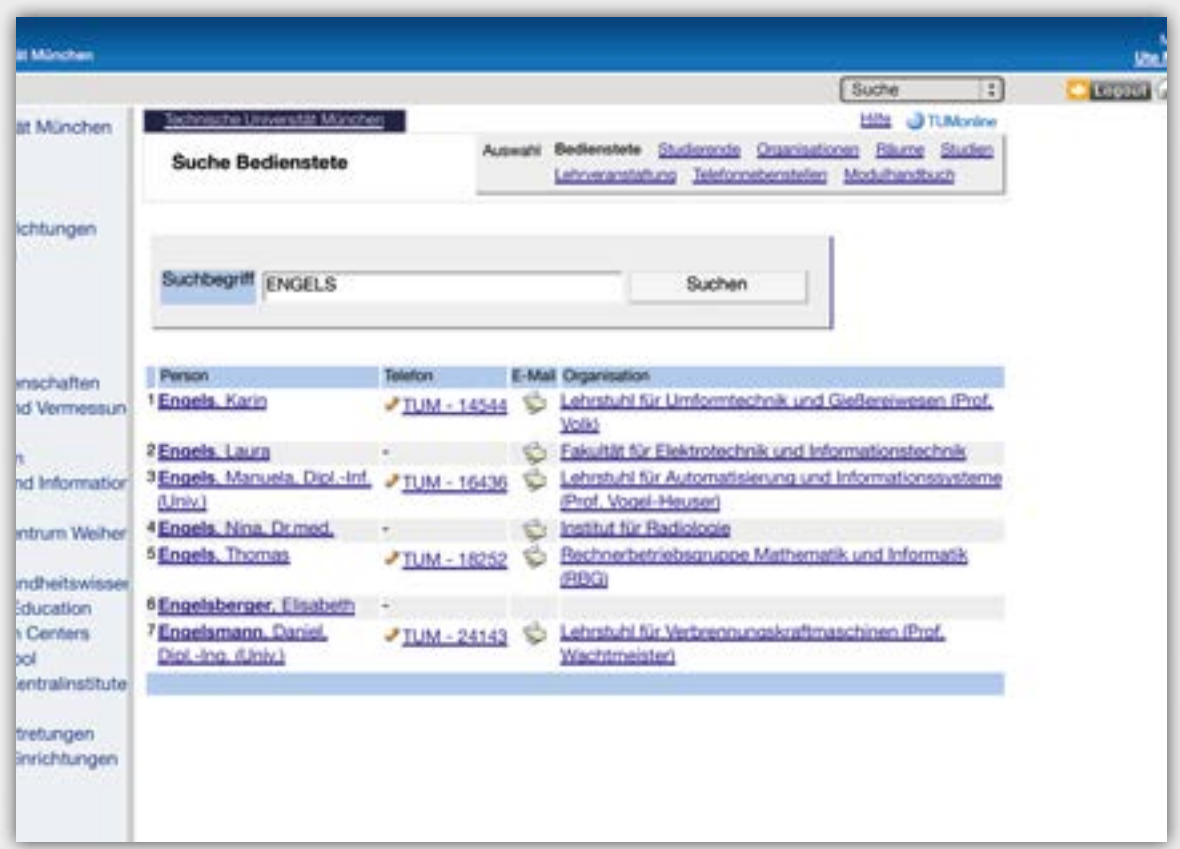

**Tipp**: Manche Mitarbeitenden haben die Sicht auf ihre Daten für Anonyme eingeschränkt, d. h. auch hier werden Sie nur fündig, wenn Sie eingeloggt sind!

# <span id="page-23-0"></span>**Zusatzinformationen für Dozierende**

### **Lehrexport**

**Veranstaltungen für den Lehrexport** müssen Sie in TUMonline und nicht in mediTUM anlegen. Ein Lehrexport liegt dann vor, wenn die Veranstaltung Studierenden einer anderen Fakultät zugänglich sowie inhaltlich und konzeptionell speziell auf die Bedürfnisse Studierendender ohne medizinische Kenntnisse abgestimmt ist.

Für weitergehende Bearbeitungsrechte an Lehrveranstaltungen bzw. LV Gruppen, an denen Sie nicht direkt beteiligt sind, wenden Sie sich bitte an Ihren **TUMonline-Beauftragten** (Visitenkarte der Einrichtung -> "**Funktionen**"). Er wird Sie darüber informieren, wie an Ihrer Fakultät bzw. Einrichtung verfahren wird. Von ihm

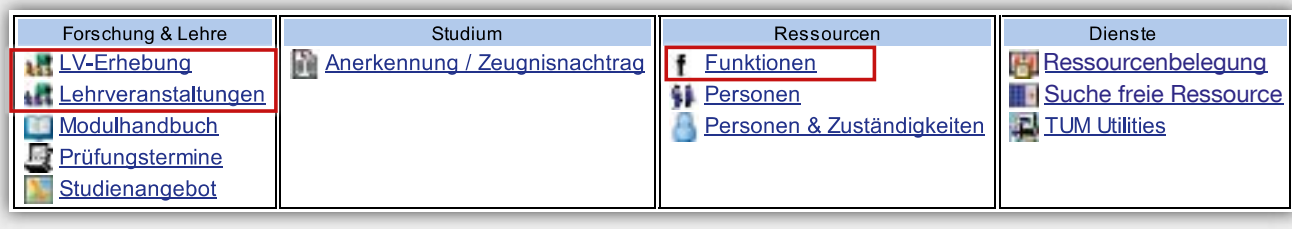

Für Informationen über die Ausgestaltung Ihrer Bearbeitungsrechte an Ihren Lehrveranstaltungen wenden Sie sich bitte an den Funktionsinhaber "LV-Erhebung" an Ihrer Einrichtung (Visitenkarte der Einrichtung -> "**Funktionen**").

In jedem Institut gibt es einen TUMonline-Beauftragten, der die Rechte hat Veranstaltungen anzulegen. Sie finden Ihren Ansprechpartner, auf Ihrer Institutsseite unter "Funktionen". Diese Person legt i. d. R. die Veranstaltungen an.

**Wichtiger Hinweis:** Das Campus Management System der Fakultät Medizin ist das Portal mediTUM [\(www.meditum.de\)](www.meditum.de). Die Lehrveranstaltungs- und Prüfungsverwaltung etc. findet nach wie vor auf dieser Plattform statt.

erhalten Sie auch die notwendigen **Berechtigungen zur Verwaltung der Lehrveranstaltungen Ihrer Organisation** in TUMonline.

Ist die Lehrveranstaltung eingepflegt, wird Sie an den TUMonline-Beauftragte der Fakultät für Medizin gemeldet. Dieser setzt die Veranstaltung im Anschluss gültig, d. h. sie ist auf TUMonline für alle sichtbar geschalten.

**Hinweis:** In TUMonline können Sie keine Räume der Fakultät Medizin reservieren. Nutzen Sie hierzu den üblichen Weg (für die Hörsäle: **[dekanat.medizin@lrz.](http://) [tum.de](http://)**; für das LUTZ: **[support@meditum.de](mailto:support@meditum.de)**).

Beachten Sie für das Anlegen und Verwalten von Lehrveranstaltungen bitte die allgemeinen Anleitungen für TUMonline (**<www.it.tum.de/tumonline>**).

# <span id="page-24-0"></span>Zusatzinformationen für Dozierende

### **Moodle**

**Zusätzliche Funktionen zur Dokumentenablage**, wie z. B. für sehr viele einzelne Dateien oder die Integration von Multimedia-Inhalten (Video, Audio, Flash, etc.) bietet **Moodle** (**<www.moodle.tum.de>**), die **zentrale Lernplattform der TUM**.

Mit Moodle haben Sie über mediTUM hinaus vielfältige Möglichkeiten, z. B. die Nutzung von Nachrichtenbereichen, Hausaufgabenabgabe, Online-Aufgabenbearbeitung, eTest, Chat, Diskussionsforen, Wiki u.v.m.

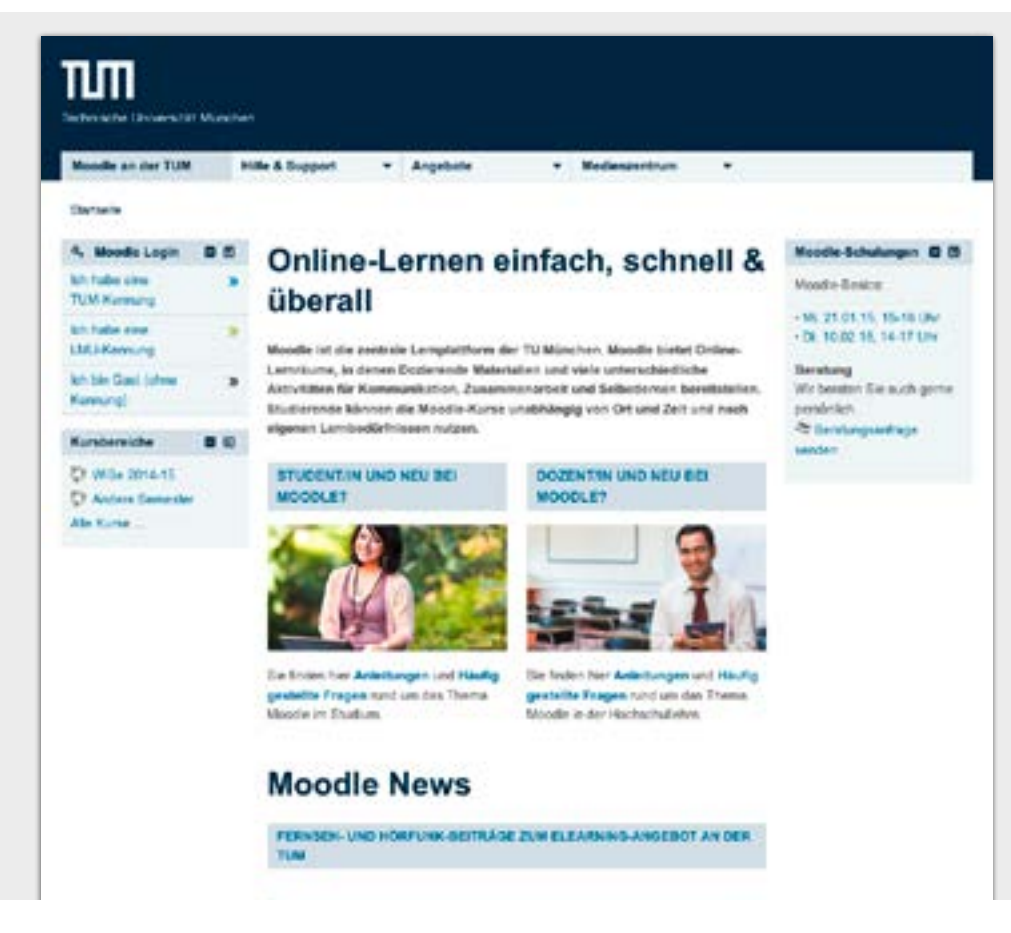

Damit eine LV aus mediTUM auch in Moodle erscheint und von Dozierenden und Studierenden genutzt werden kann, muss zur LV in mediTUM die Funktion "Moodle-Kurs" aktiviert sein.

<span id="page-25-0"></span>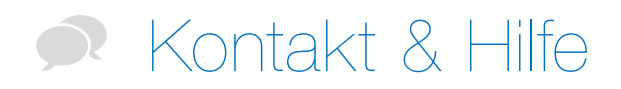

#### **Beauftragter der Fakultät Medizin**

Bei Fragen und Problemen rund um die Administration Ihres Accounts wenden Sie sich an den TUMonline Beauftragten der Fakultät für Medizin: [support@me](mailto:support@meditum.de)[ditum.de](mailto:support@meditum.de)

#### **Beauftragter Ihres Institutes**

Den TUMonline-Beauftragten Ihres Institutes finden Sie auf der Institutsseite in TUMonline unter "Funktionen".

#### **IT-Support**

Bei allen Fragen und Problemen im Zusammenhang mit TUMonline wenden Sie sich bitte an unseren IT-Support: **[it-support@tum.de](mailto:it-support@tum.de)** (Feedback-Link: in TUMonline unten rechts)

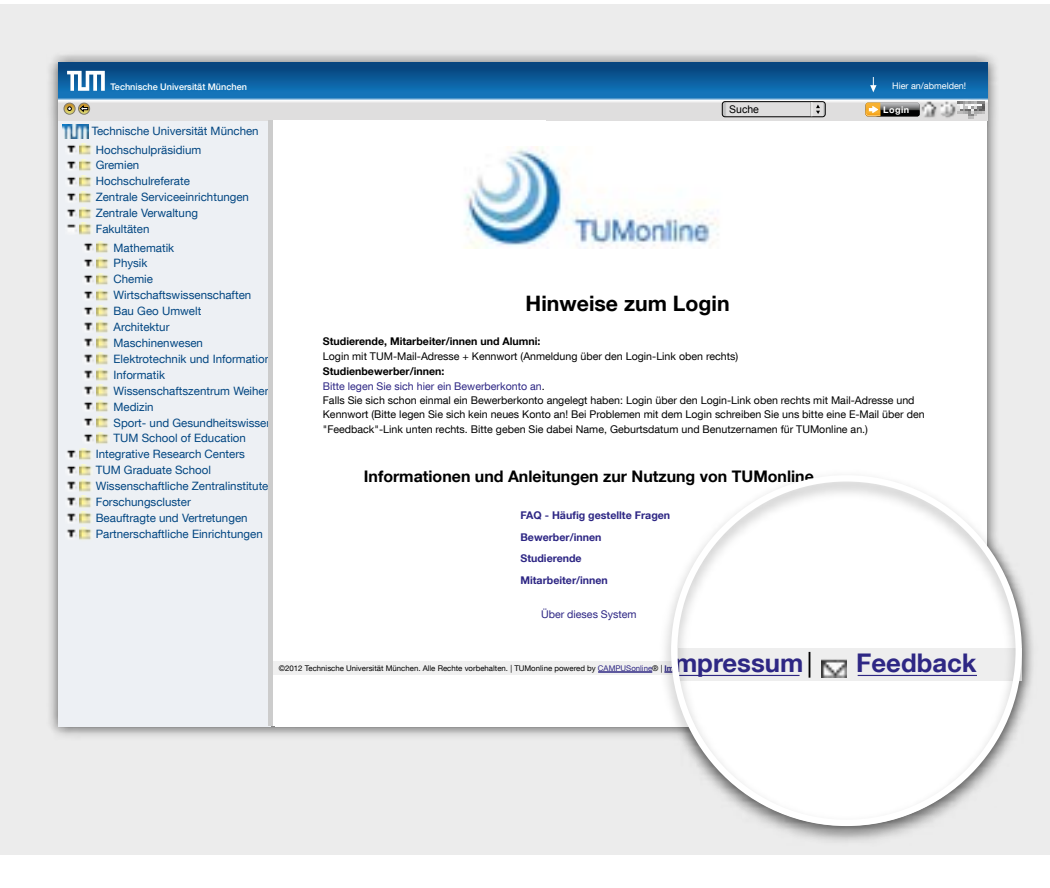

# Kontakt & Hilfe R

#### <span id="page-26-0"></span>**Online-Hilfe**

Die **Online-Hilfe** in TUMonline bietet zahlreiche Hinweise und Tipps (Hilfe-Link: in TUMonline oben rechts)

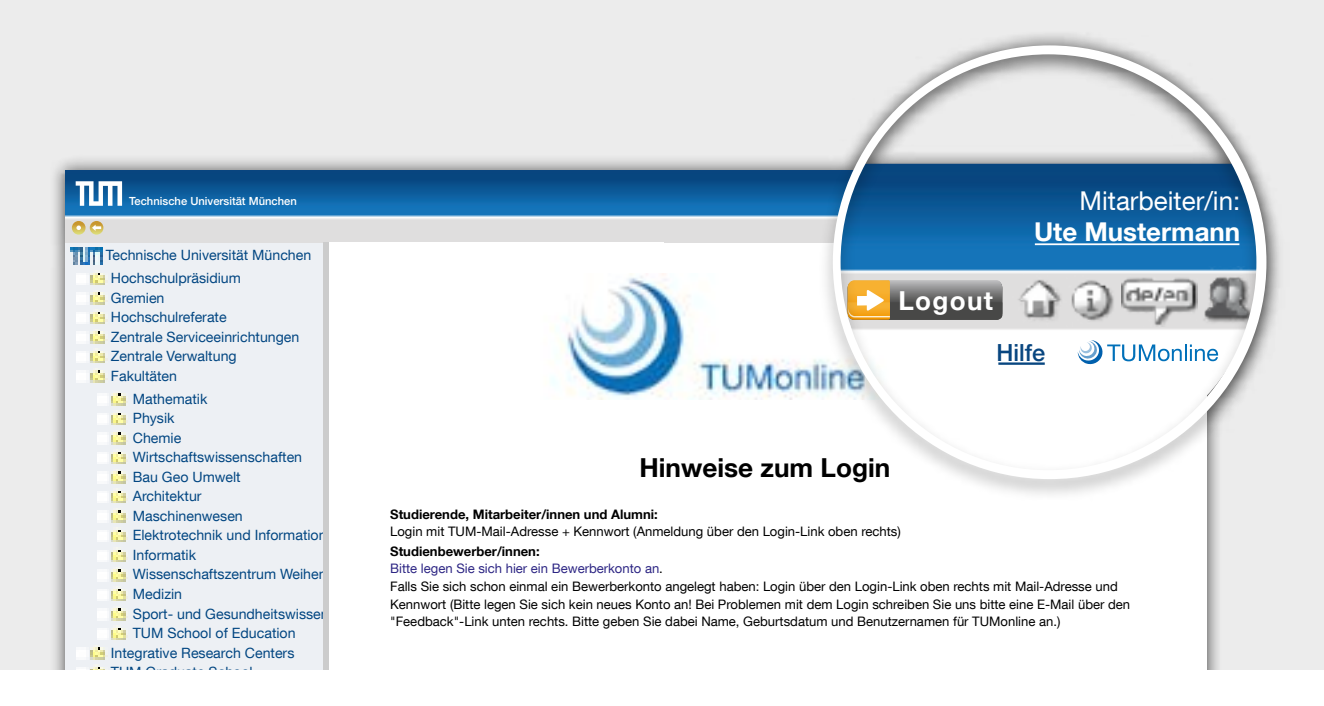

#### **FAQ (Häufig gestellte Fragen)**

Antworten auf häufig gestellte Fragen zu TUMonline finden Sie unter **[http://portal.mytum.de/faq/it](http://portal.mytum.de/faq/it-dienste/tumonline)[dienste/tumonline](http://portal.mytum.de/faq/it-dienste/tumonline)**.

### **Informationen & Anleitungen**

Detailliertere Informationen zur Nutzung von TUMonline, Aktuelles, Anleitungen zu vielen Themen und Ansprechpartner finden Sie auf unseren Projektseiten: **<www.it.tum.de/tumonline>**

# <span id="page-27-0"></span>Impressum

### **TUM MeDiCAL**

Fakultät für Medizin der Technischen Universität München Ismaninger Str. 22, 81675 München Telefon 089 4140 4022 Fax 089 4140 4935 [support@meditum.de](mailto:support@meditum.de)

#### **Design und Umsetzung**

Technische Universität München IT-Servicezentrum - Medienzentrum Barer Straße 21 | 80333 München Telefon 089 289 24305 Fax 089 289 24307 [medienzentrum@tum.de](mailto:medienzentrum@tum.de)

Stand: Januar 2015